## **Midterm Notice for Pharos 360**

Thank you for helping us incorporate a new Midterm Notice Form! Below are the instructions if you have questions please contact: Blair Taylor at [taylorb@juniata.edu](mailto:taylorb@juniata.edu) or x3150

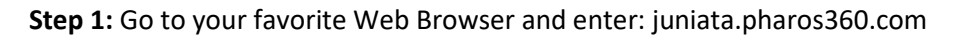

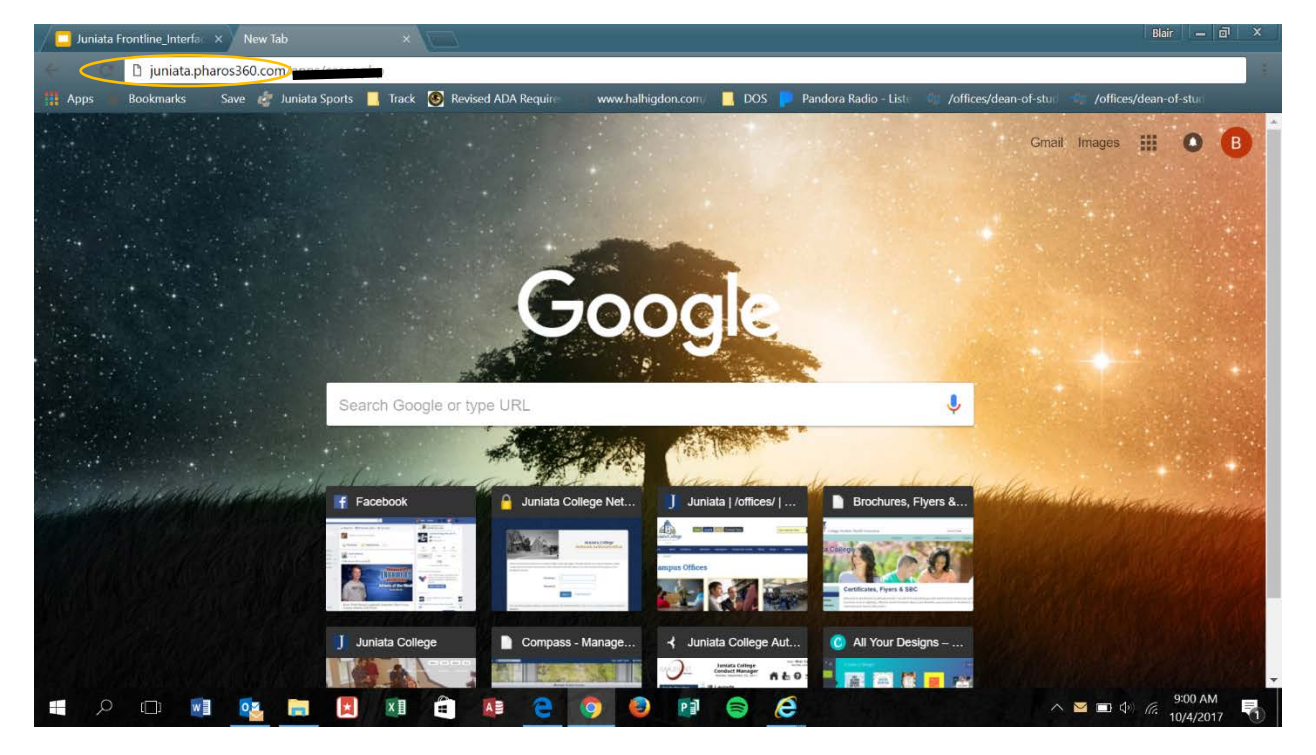

**Step 2:** Log In using your Juniata Username and Password

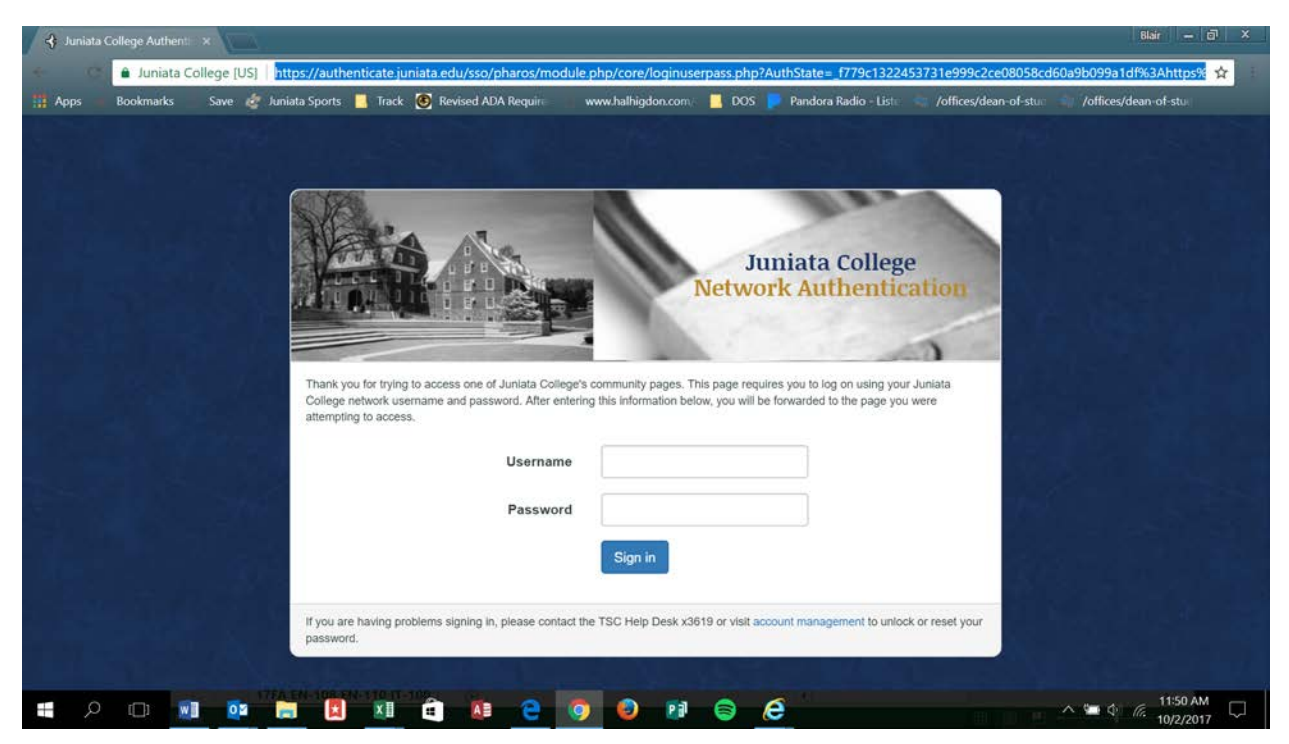

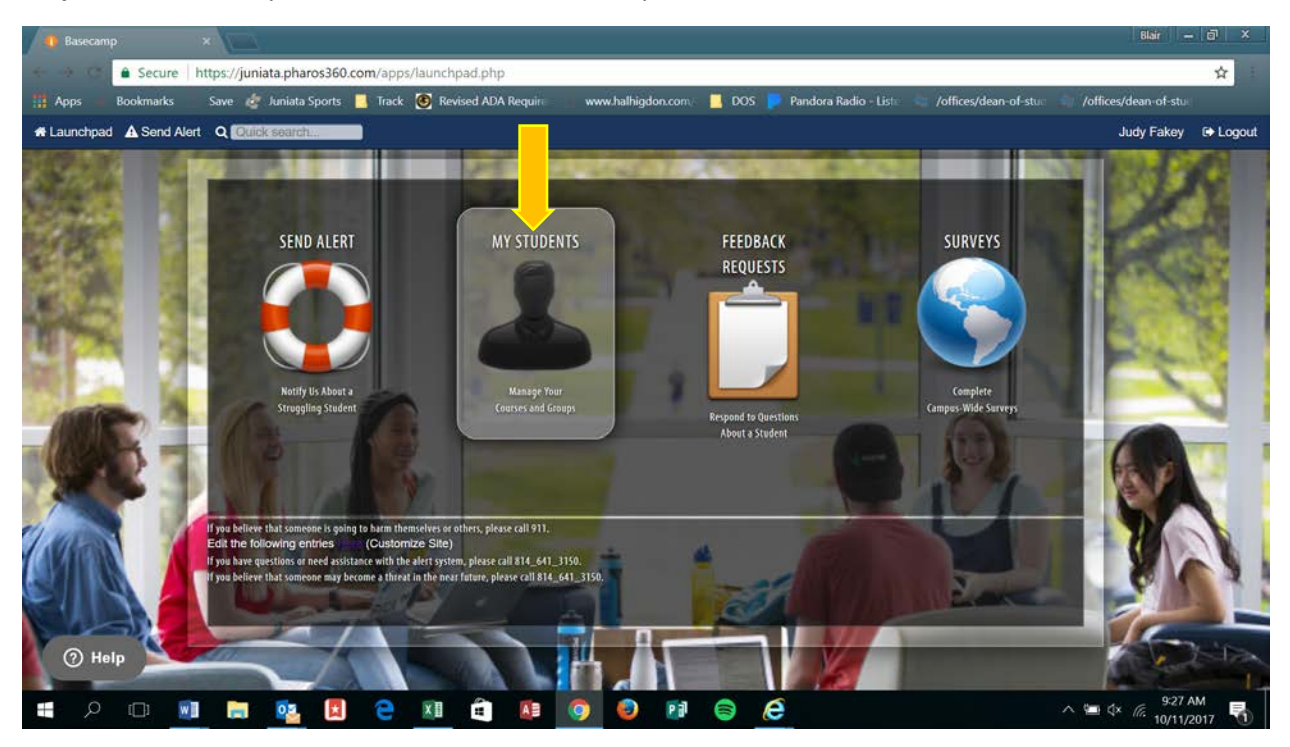

**Step 3:** You will see your Launch Pad, Select the "My Students" tab.

**Step 4:** This brings you to this screen. You should see on the left a list of your courses.

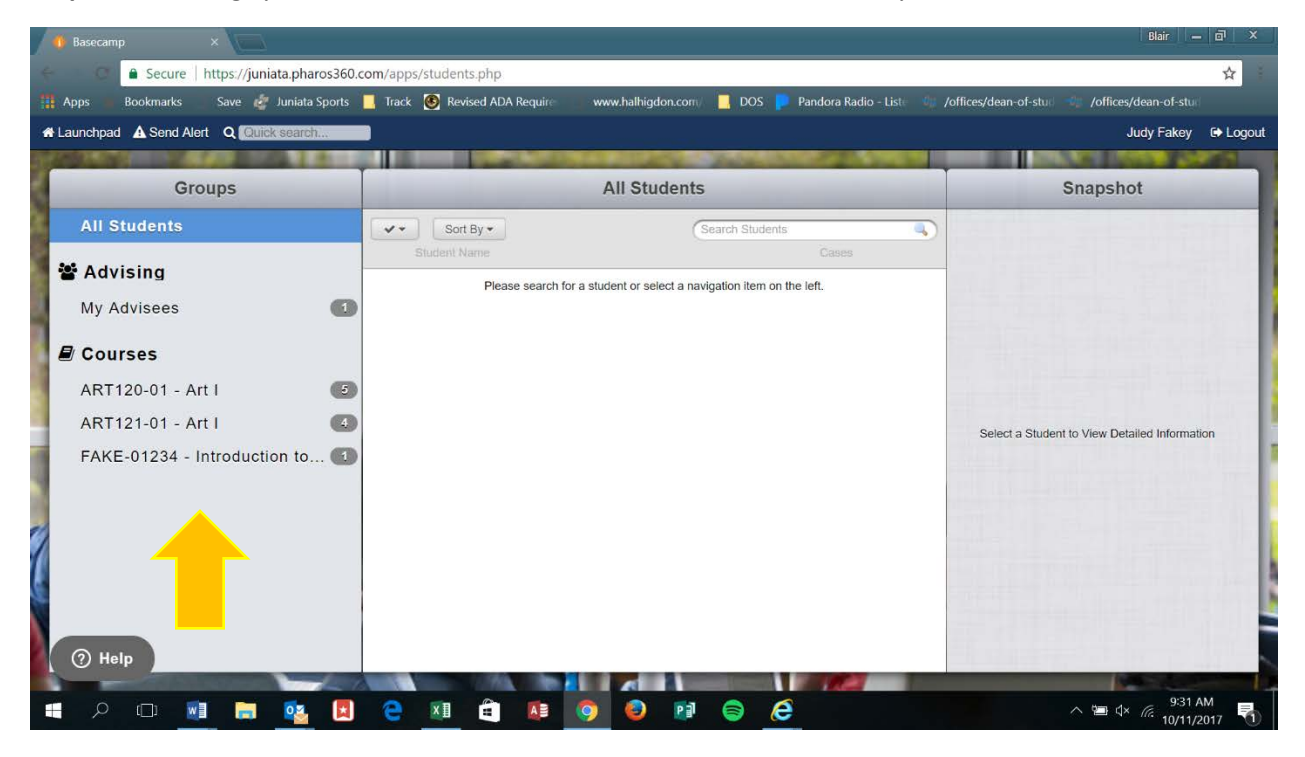

**Step 5**: When you select your course it'll bring a list of students in the course into the center. Select the student you want to submit a Midterm Notice on by checking the box next to their name.

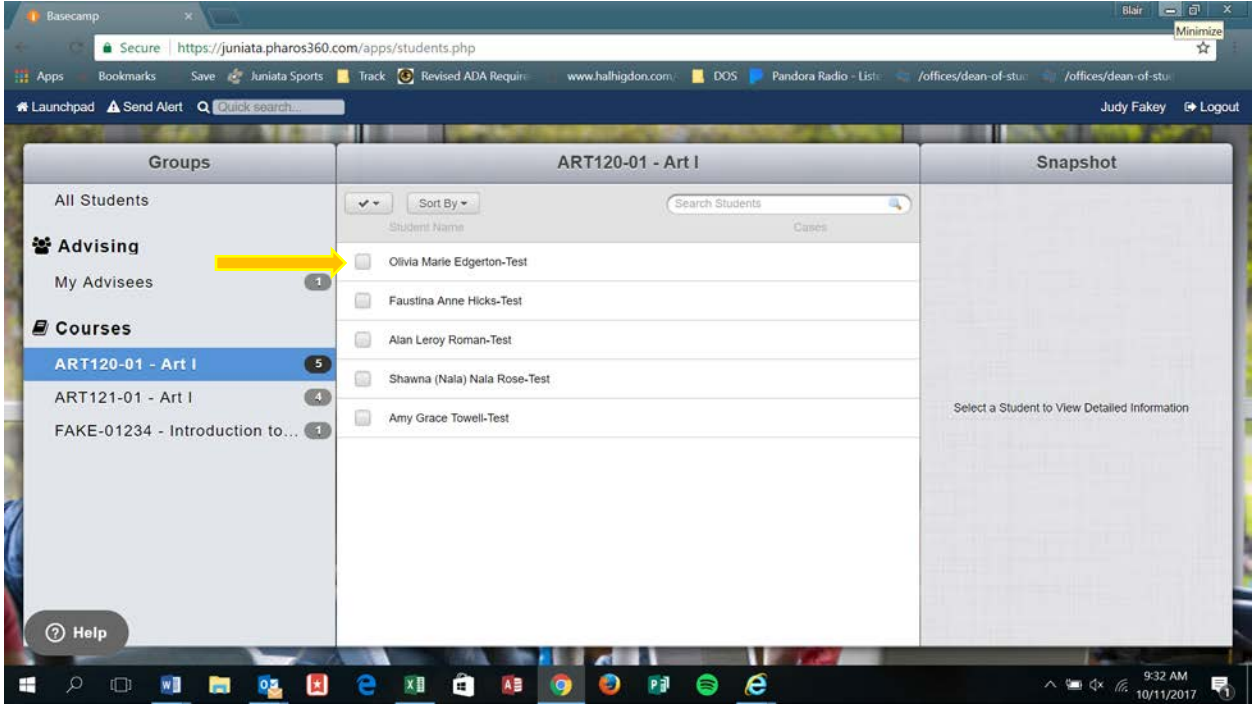

**Step 6:** Once selected the student's information populates into the far right column. Select "Student Update"

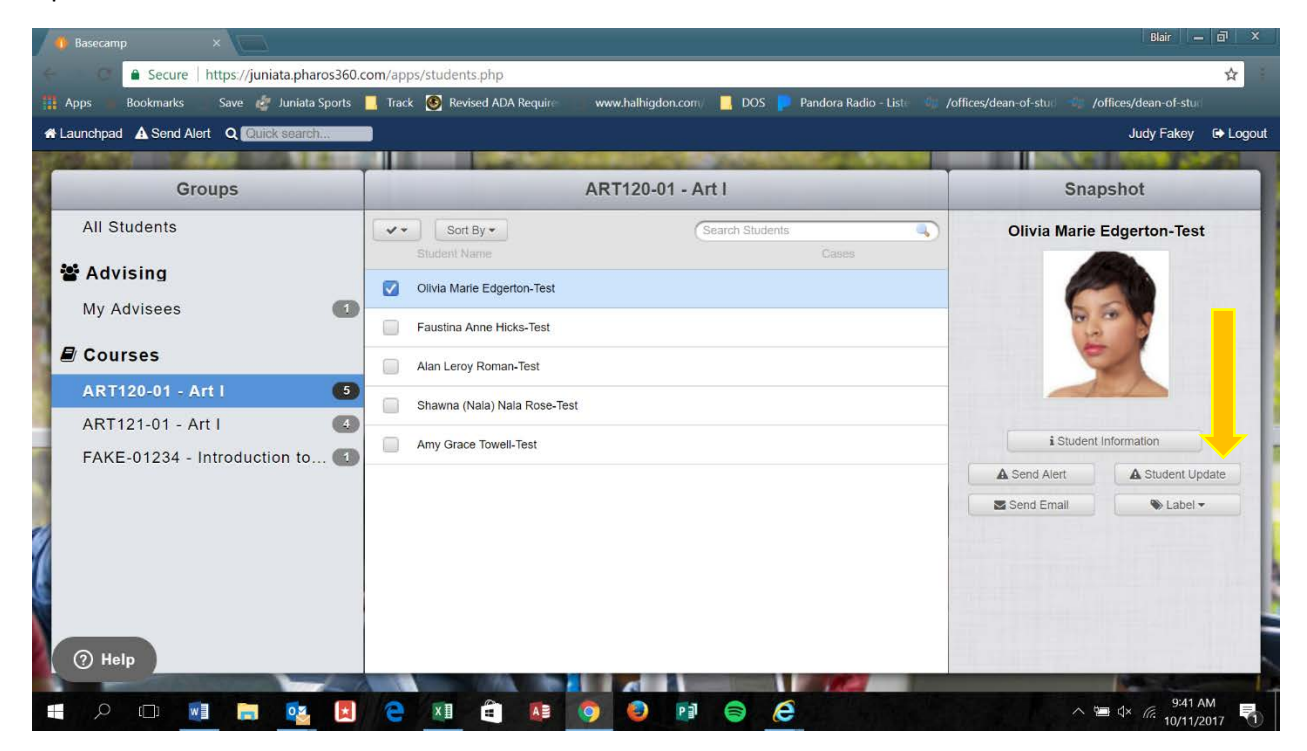

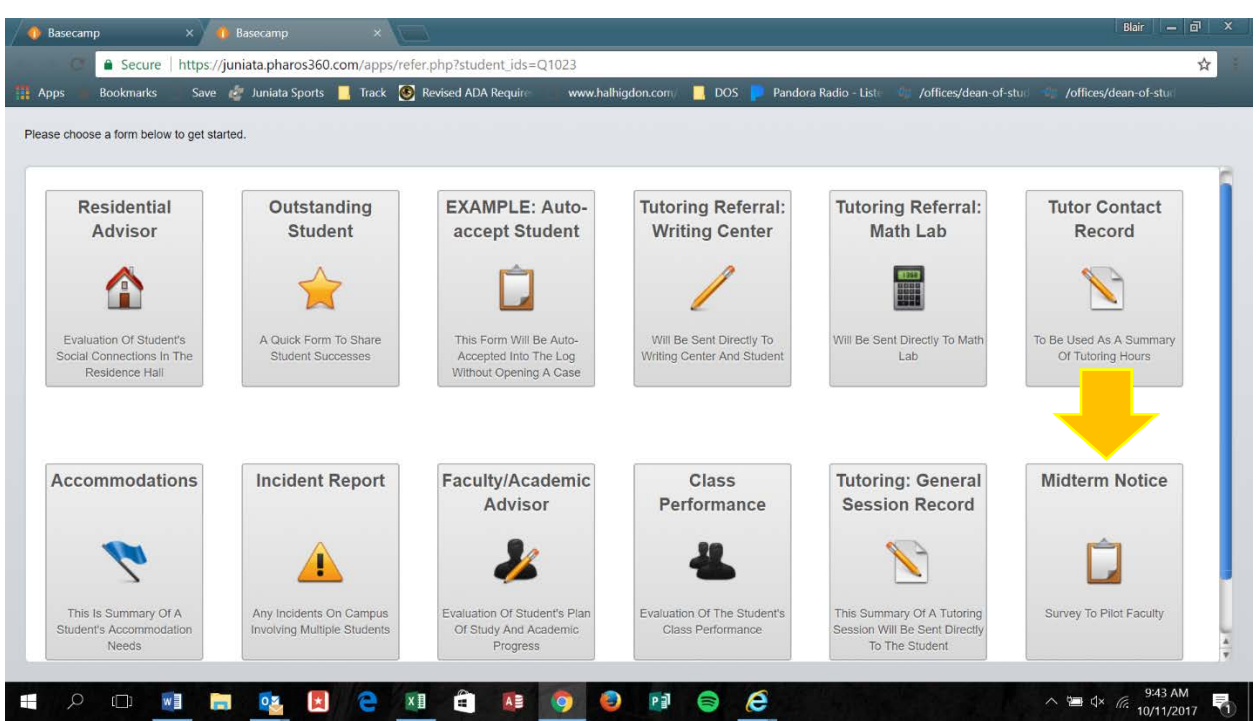

**Step 7:** Brings you to a screen with several different Update Options. Please select **Midterm Notice**

**Step 8:** Brings you to the Midterm Notice Form, it **DOES NOT** pre populate so please input your name, the course # and course title.

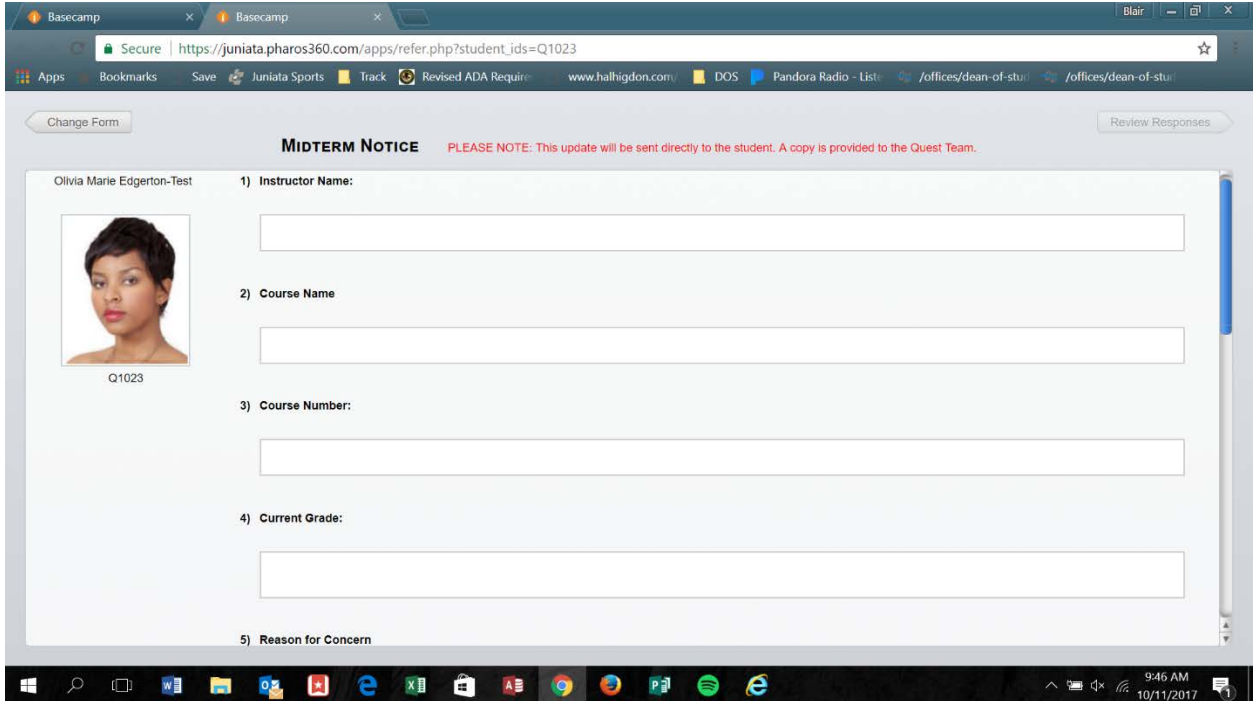

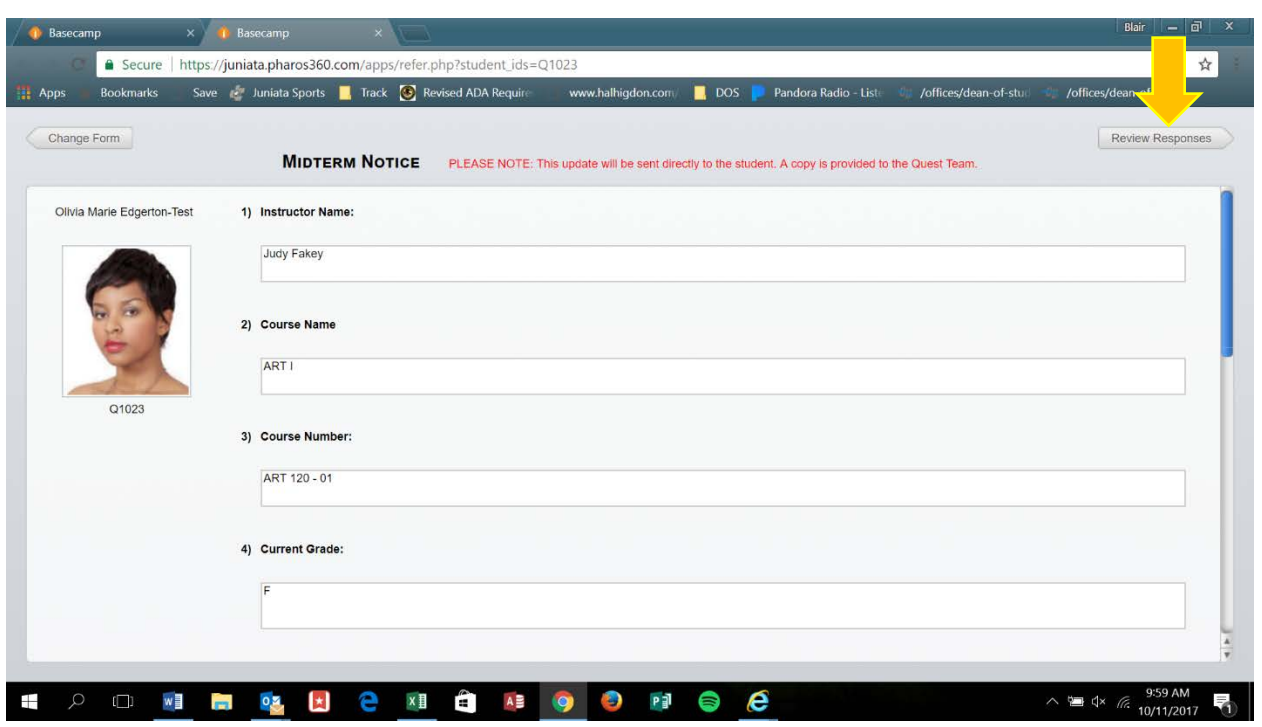

**Step 9: Once you have entered your information select Review Responses:**

## **Step 10: Submit your Response**

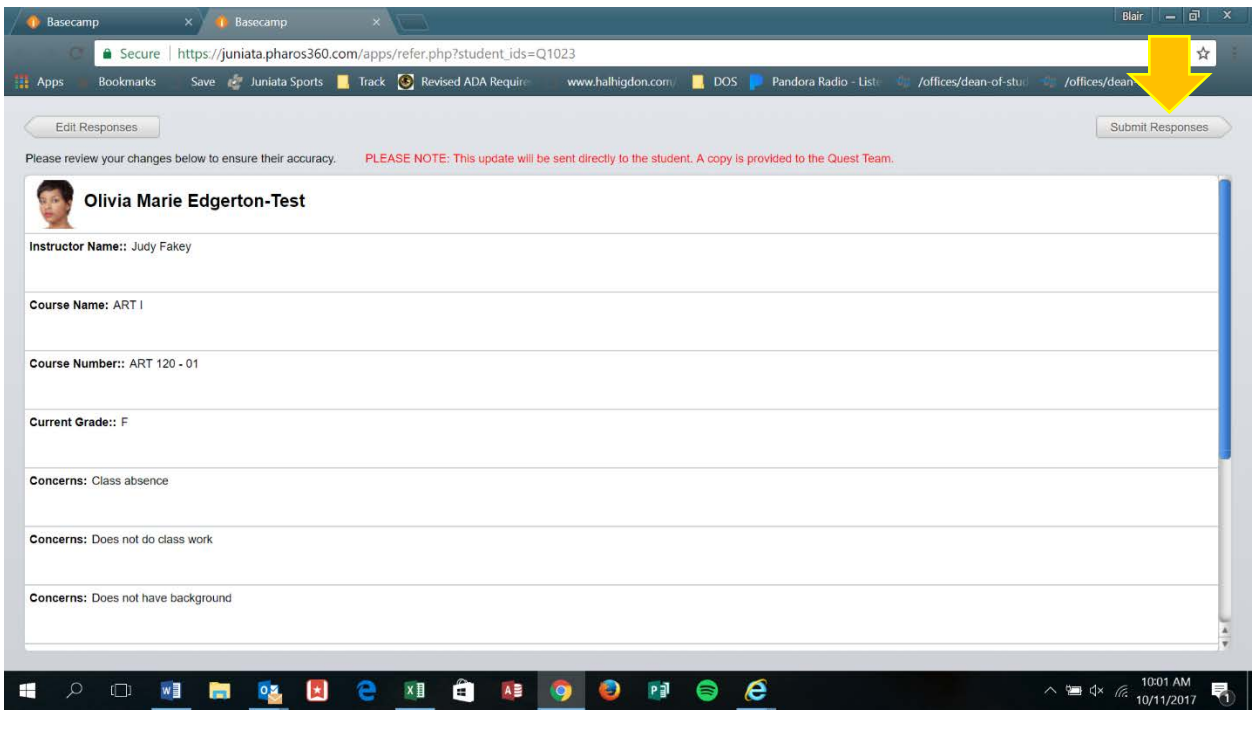

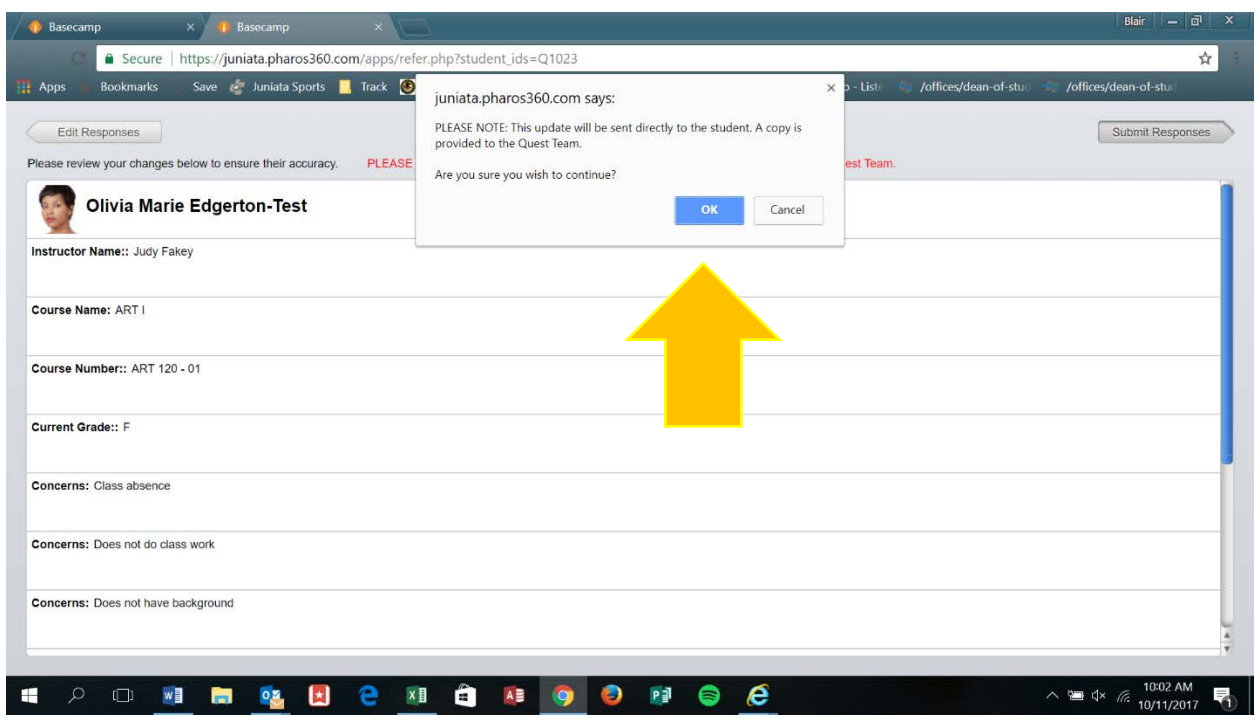

Step 11 : Are you sure you wish to continue? Select OK

**Once successfully submitted you'll get this notification:**

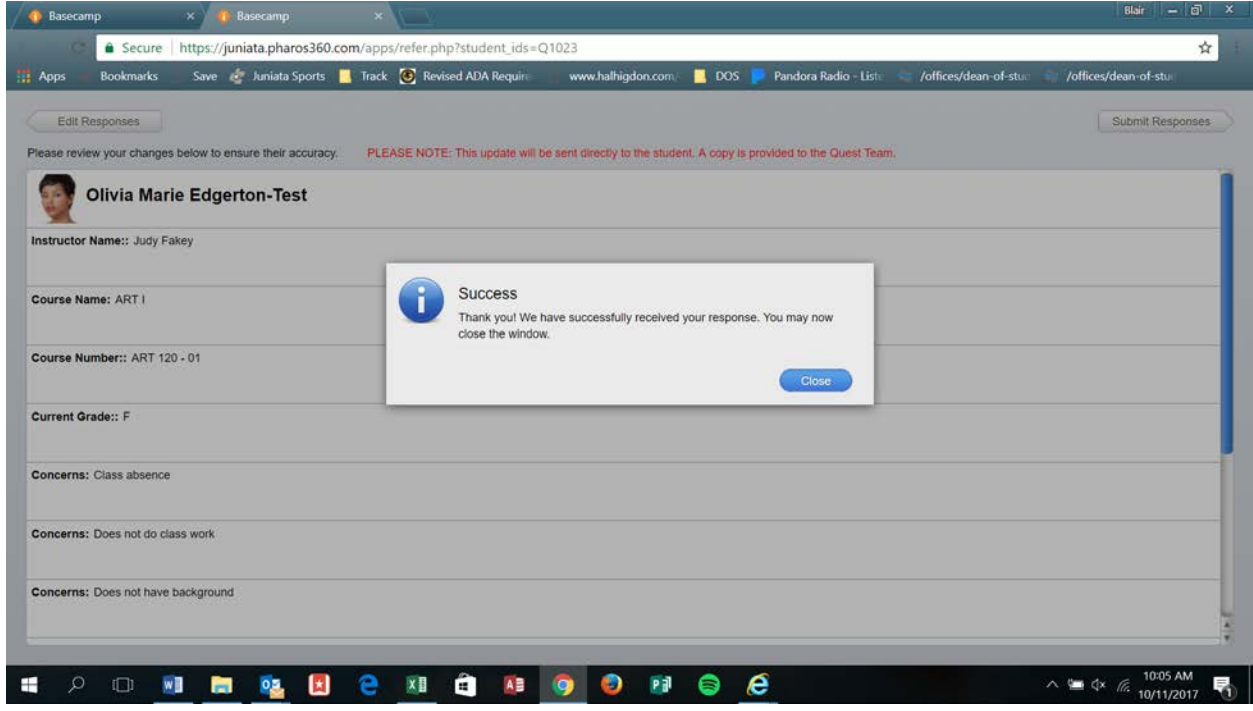

**Repeat Steps 5- 11 for all Courses and Students that you would like to submit a Midterm Notice on.**